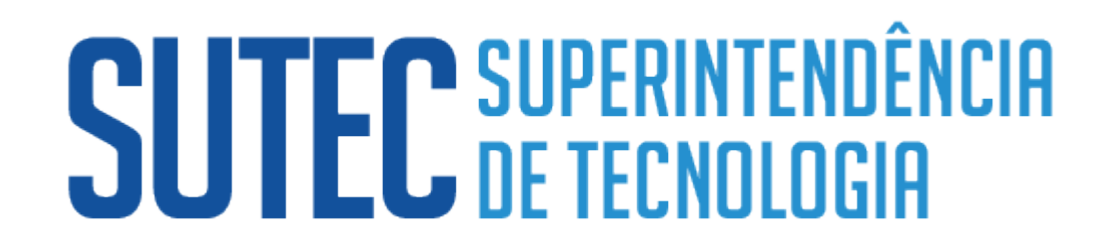

**MERCOSUL**

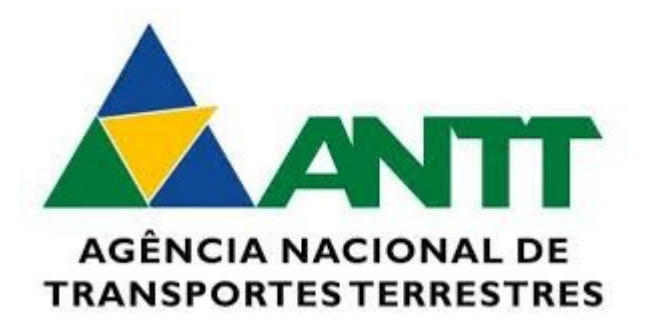

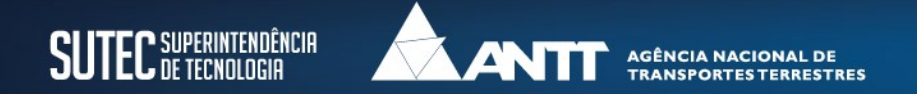

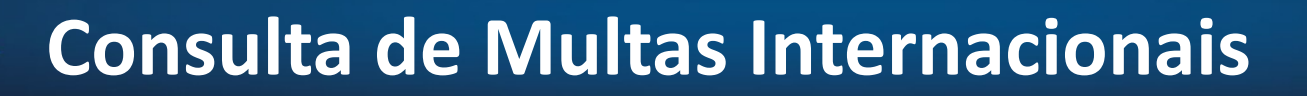

#### **Acessar o SITE da ANTT, clicar em:** Atuação Internacional

#### VOCÊ ESTÁ AQUI: PÁGINA INICIAL > ANTT

#### **A ANTT**

Institucional

Agenda de Autoridades

Reuniões de Diretoria

Distribuição de Processos

Legislação

Eventos

Manual de Identidade Visual

#### Endereços da Agência

Atuação Internacional

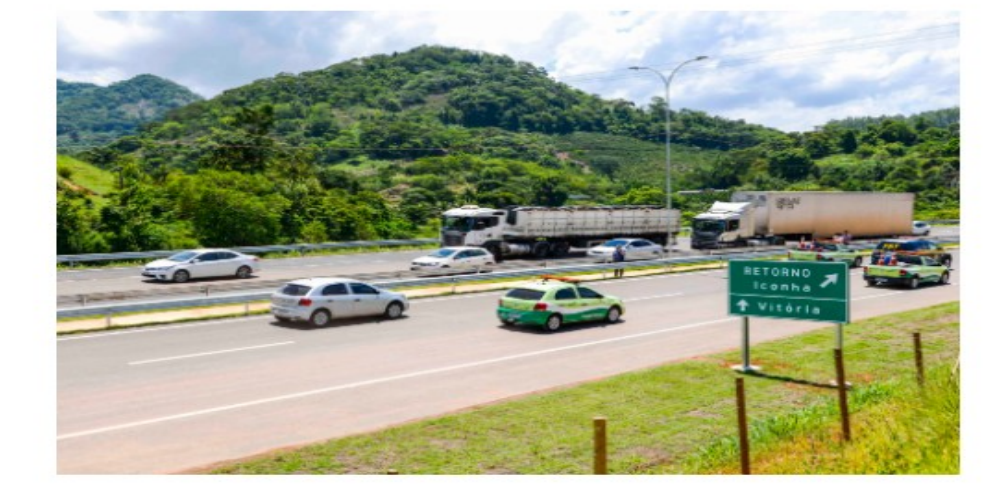

#### Contorno de Iconha, no Espírito Santo, é liberado para o tráfego

Entregue nesta quinta-feira (28/2), obra vai melhorar o tráfego da BR-101 no sul do Espírito Santo ...

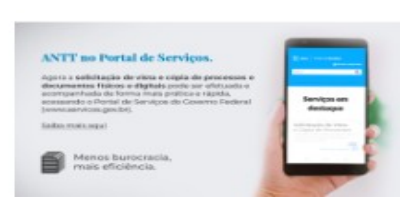

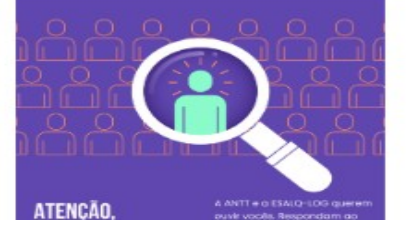

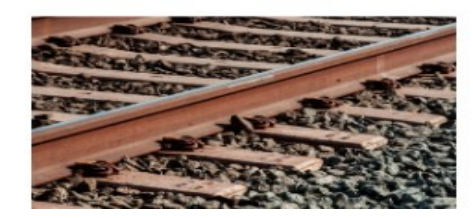

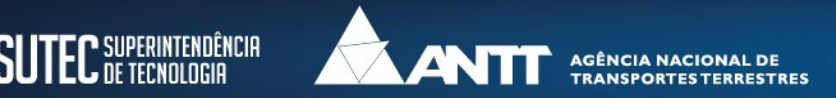

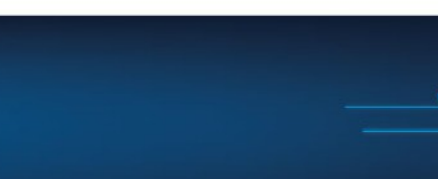

## **Consulta de Multas Internacionais**

#### **Clicar em:** Consulta de Multas Internacionais

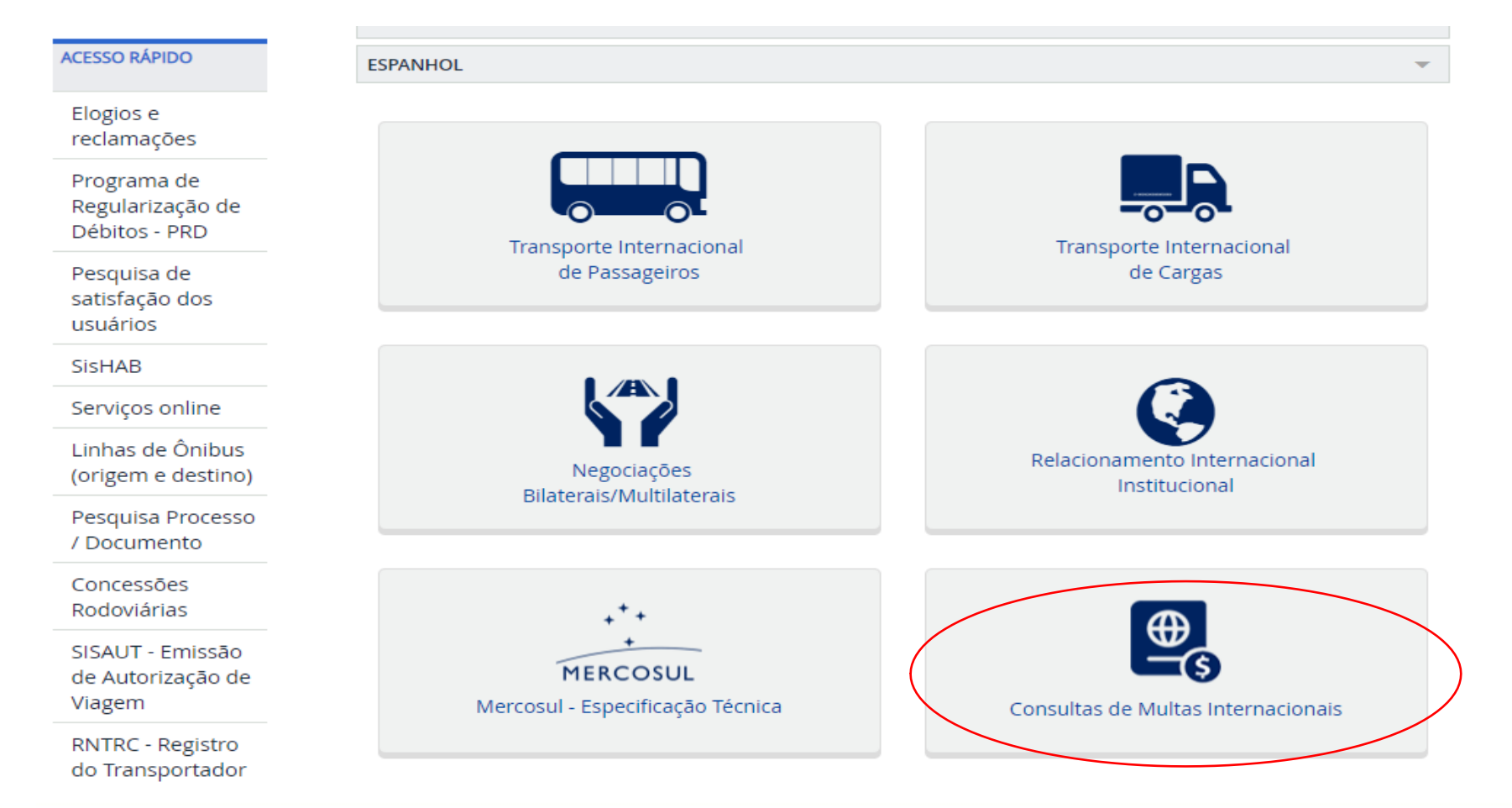

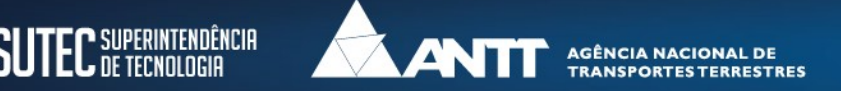

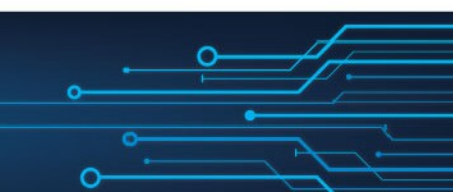

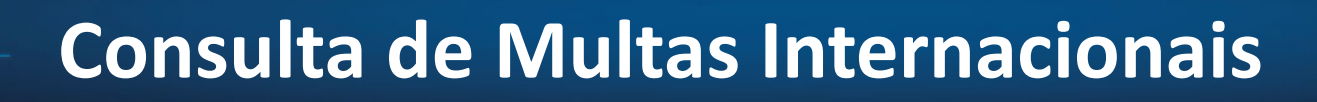

### **Para acessar digite:** CPF ou CNPJ do Representante Legal, Placa (opcional) e o Número da Licença Complementar

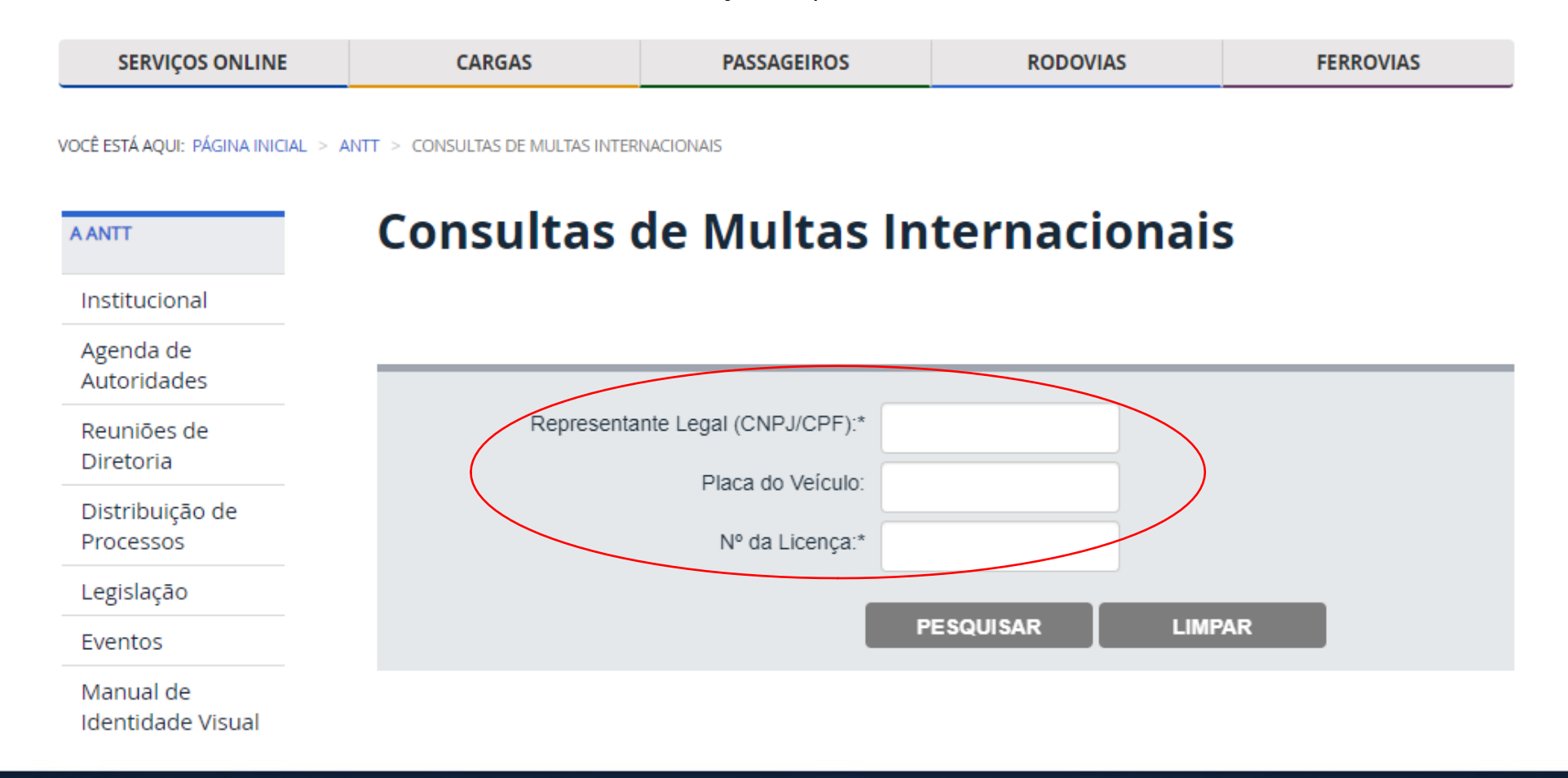

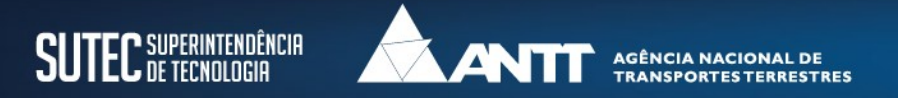

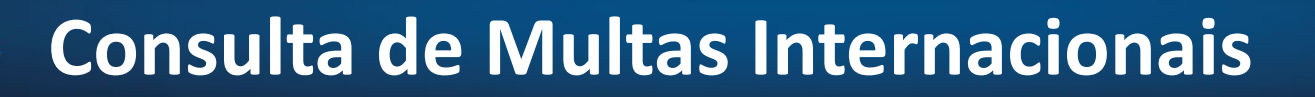

### **As informações sobre as multas serão exibidas. Para visualizar mais informações, clique em:** Detalha Multas

VOCÊ ESTÁ AQUI: PÁGINA INICIAL > ANTT > CONSULTAS DE MULTAS INTERNACIONAIS

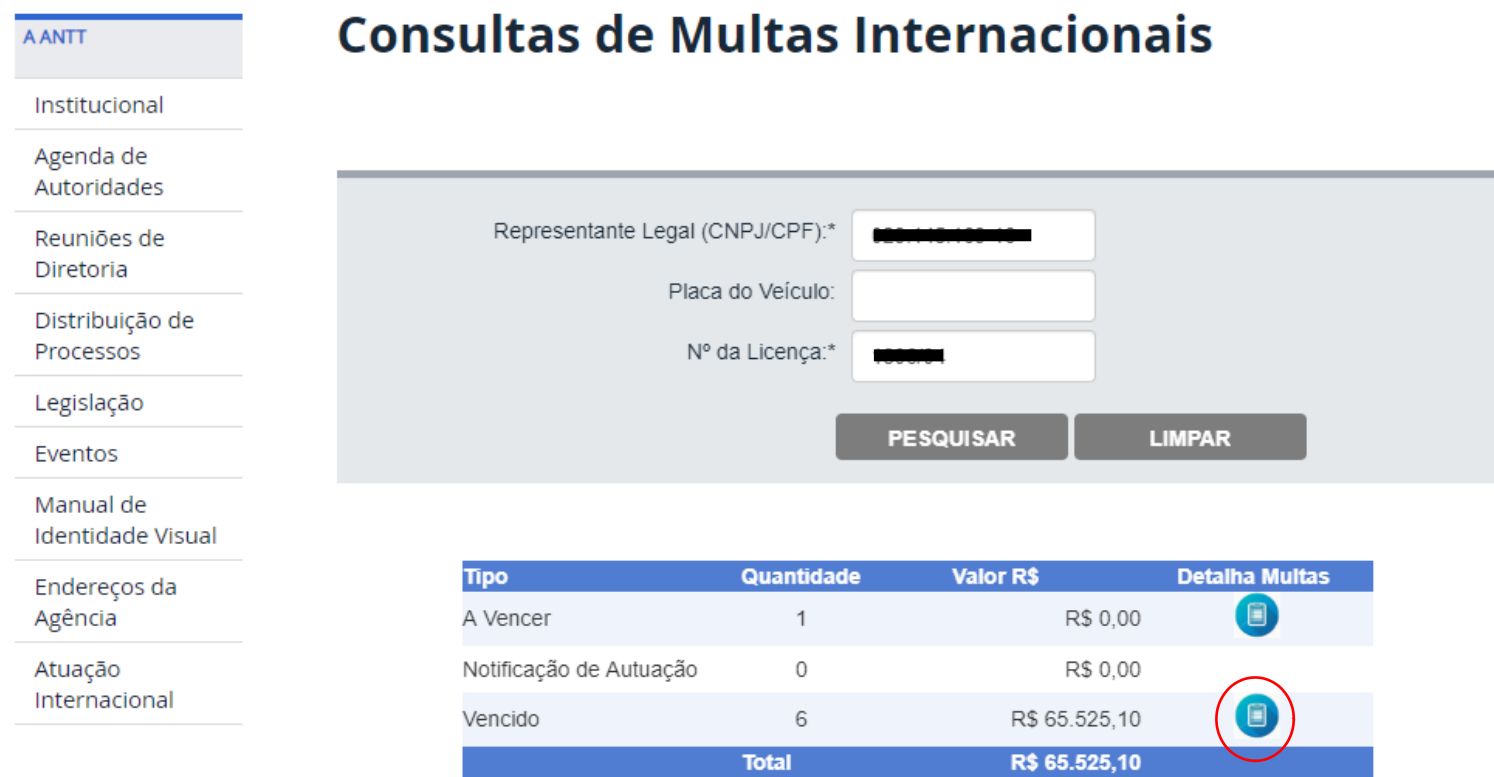

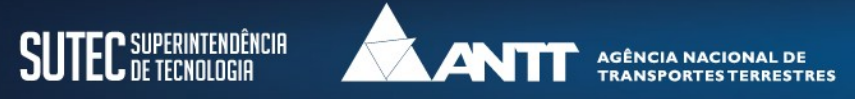

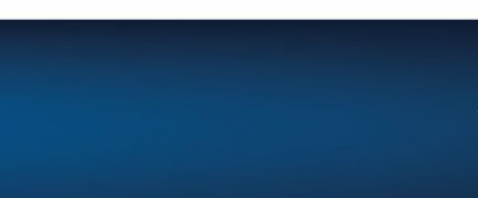

## **Consulta de Multas Internacionais**

**Visualização do Detalhamento da Multa. Para geração do boleto, clique em:** Área do Autuado

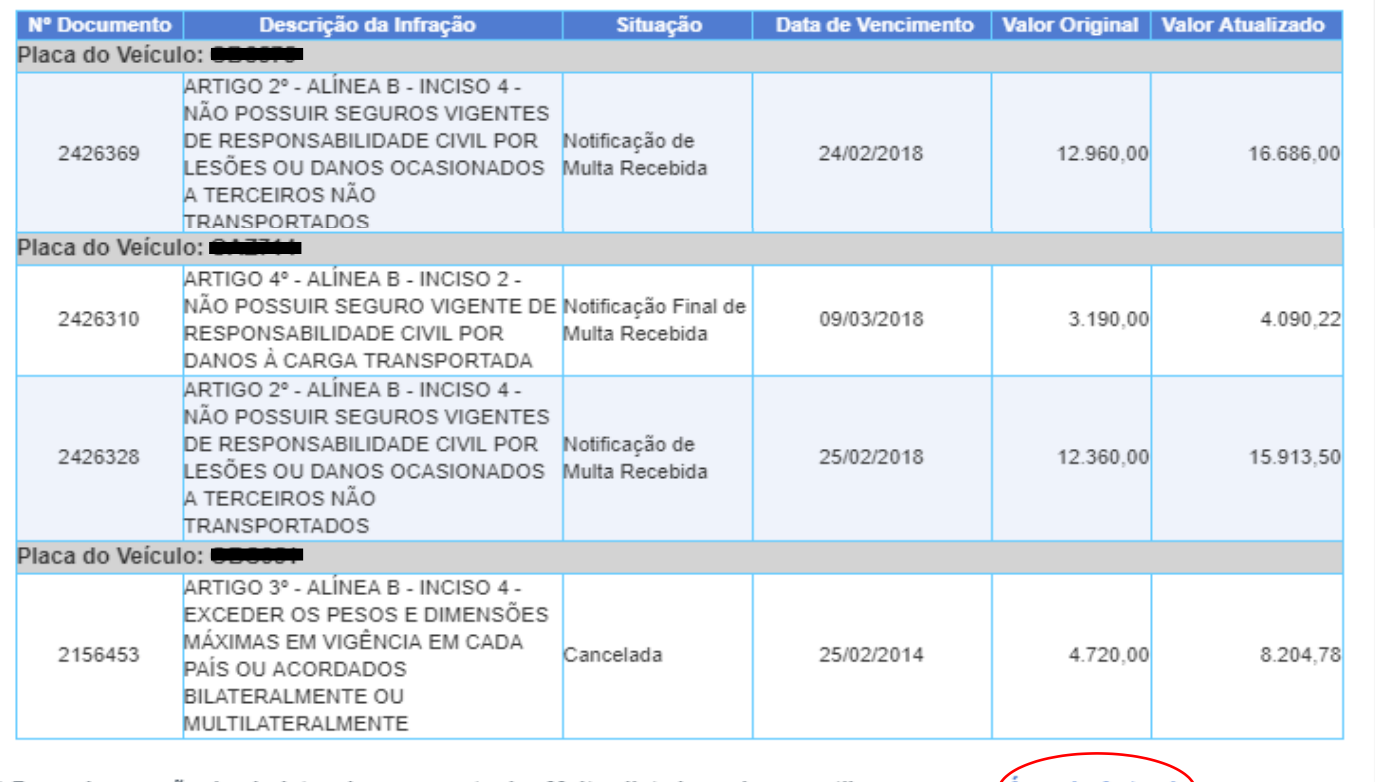

\* Para a impressão dos boletos de pagamento das Multas listadas acima, gentileza acessar a Área do Autuado) menu: Boletos> Emitir Segunda Via.

**VOLTAR** 

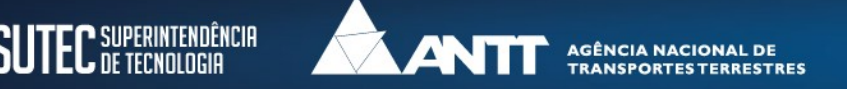

## **Forma de Acesso ao Boleto Bancário**

**Crie sua conta inserindo o CPF ou CNPJ do autuado, e-mail válido, senha e confirmação de senha. Ao acionar o botão Cadastrar , será enviado uma mensagem de confirmação ao e-mail informado. Finalize a criação da conta seguindo as instruções contidas no e-mail.** 

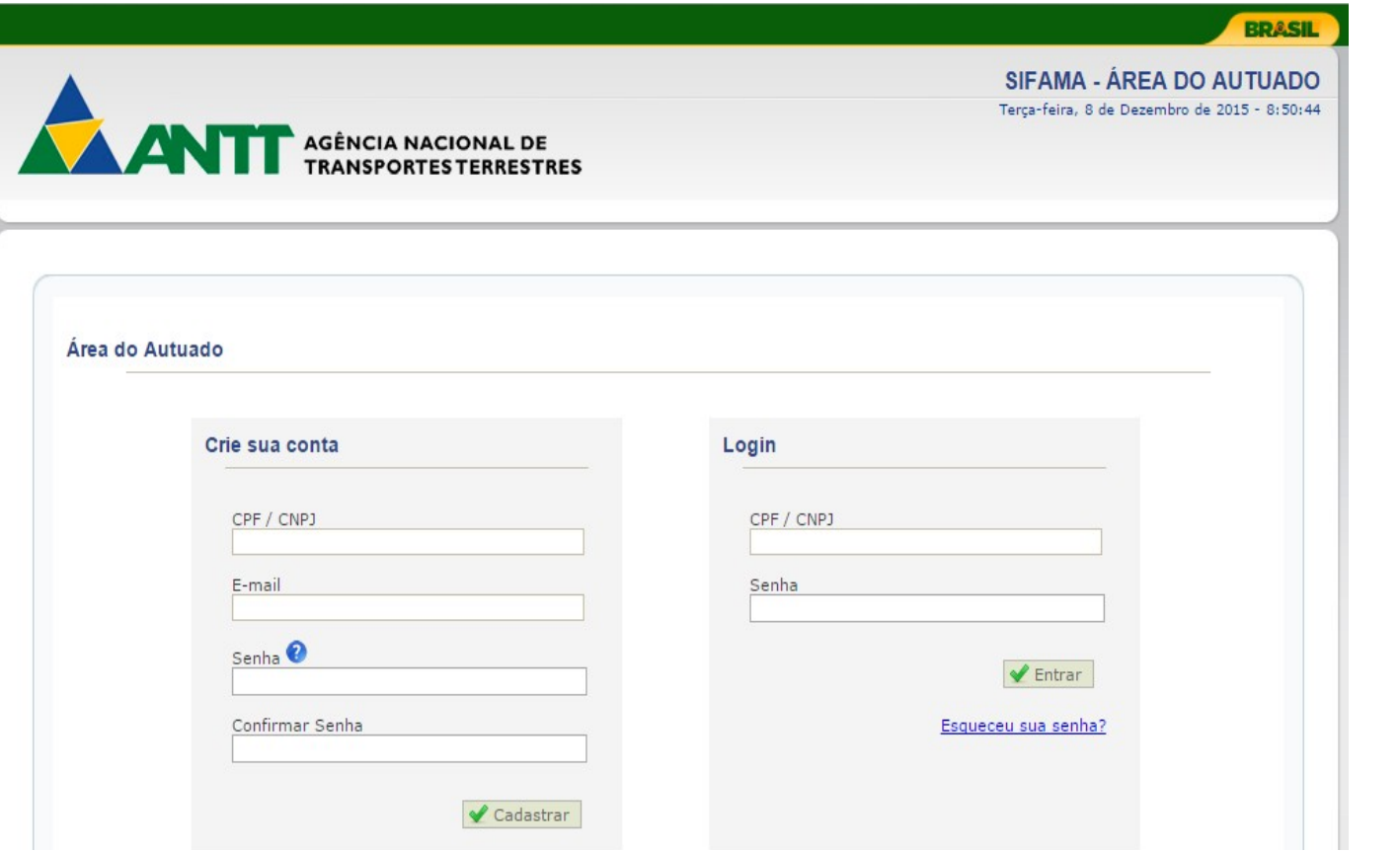

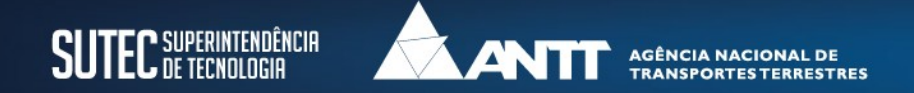

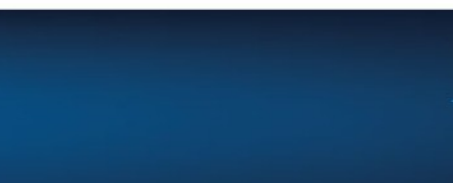

## **Forma de Acesso ao Boleto Bancário**

### **Insira o CPF/CNPJ do autuado e a senha previamente cadastrados. Acione o botão Entrar.**

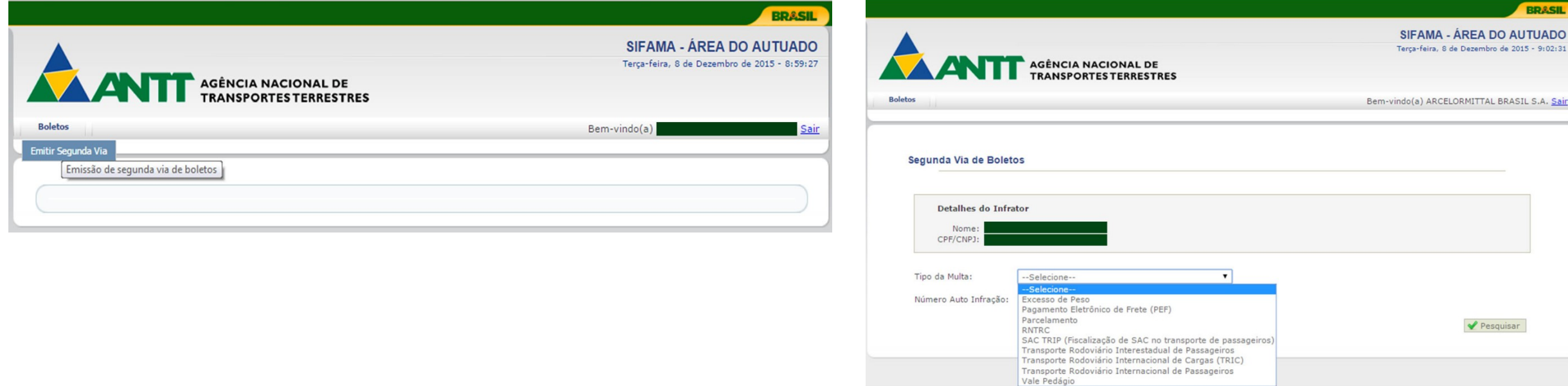

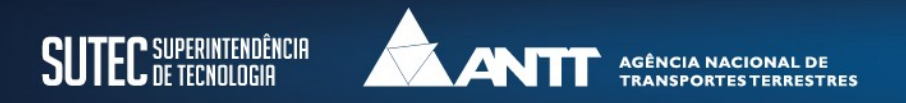

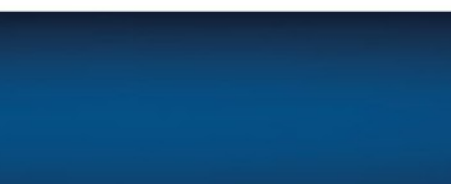

**BRASIL** 

mbro de 2015 - 9:02:31

### **Forma de Acesso ao Boleto Bancário**

### **Insira o CPF/CNPJ do autuado e a senha previamente cadastrados. Acione o botão Entrar.**

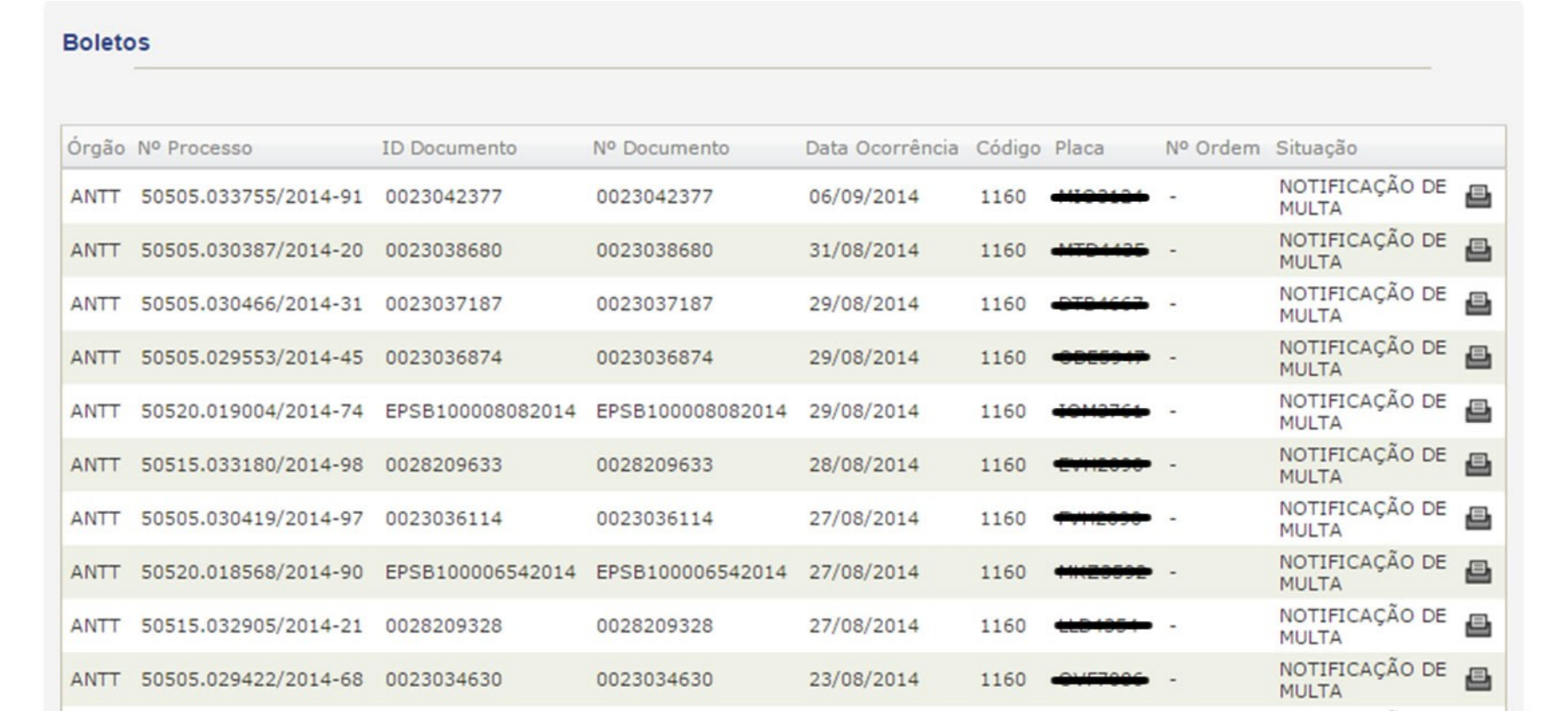

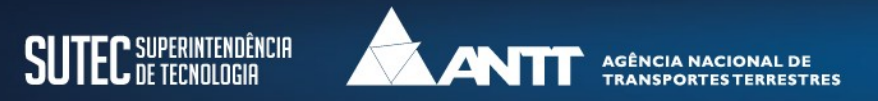

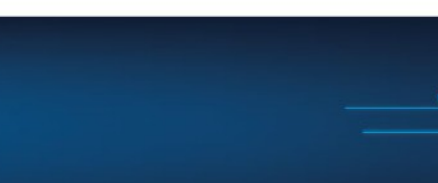

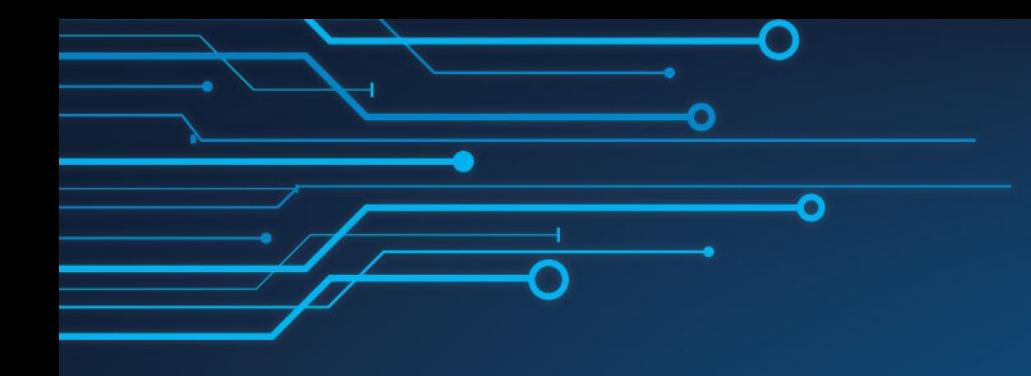

# **Obrigado**

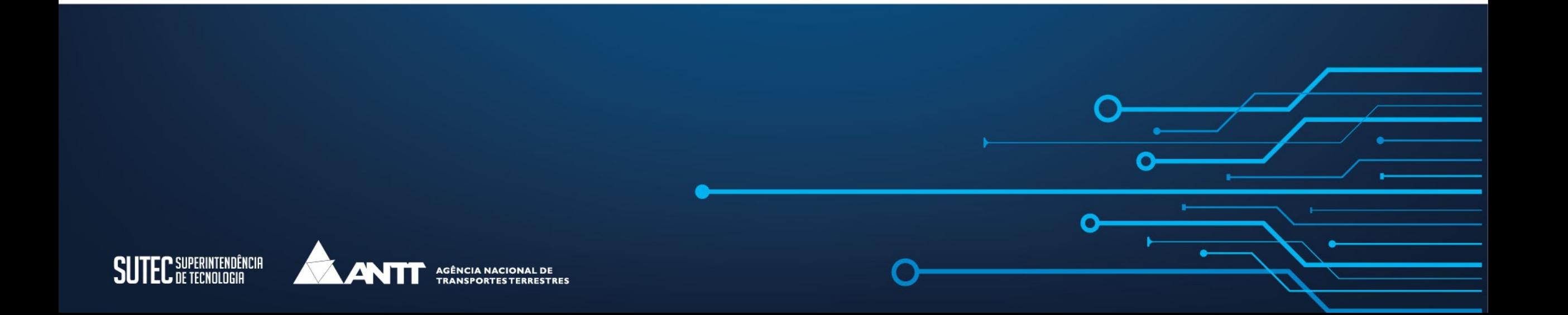